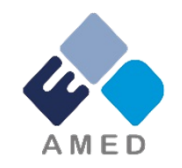

# 「橋渡し研究プログラム (大学発医療系スタートアップ支援プログラム)」 令和6年度公募に係る 府省共通研究開発管理システム (e-Rad)への入力方法について

国立研究開発法人 日本医療研究開発機構 シーズ開発・研究基盤事業部 拠点研究事業課

2024年3月

## 目次

- 1. はじめに
- 2. 実際の応募手続き

2-a.手続きを始める前に

2-b.事業提案書様式の取得

2-c.公募の検索

2-d.応募情報の入力

2-e.応募情報の確認

#### 1. はじめに(注意事項)

- 1. 本事業への応募は、必ずe-Radを利用してください。
- 2. e-Radの使用に当たっては、研究機関および研究者の事前登録が必 要です。登録手続きに日数を要する場合がありますので、2週間以上の 余裕をもって登録してください。
- 3. この文書は、応募の簡単な流れを説明するものです。実際の応募の際 は、e-Radポータルサイト(https://www.e-rad.go.jp)上にある「研究者 向けマニュアル」をご参照ください。
- 4. 締切を過ぎた応募は受理できません。余裕をもった応募を心がけ てください。特に、締切直前は、応募が混み合い、予想以上の時間が かかる可能性があります。
- 5. 本マニュアルは、更新されることがありますので、随時確認してください。
- 6. 本マニュアルで示している画面は例示(イメージ図)です。実際 の画面とは異なる場合がありますので、ご了承下さい。

#### 2-a. 手続きを始める前に①

- 1. e-Radの利用にあたっては、研究代表者<sup>※1</sup>、研究分担者<sup>※2</sup>とも所属す る研究機関へ申請の上、研究者番号(8桁)を得る必要があります。研 究者番号をお持ちでない方は、早めに所属する研究機関のe-Rad担 当者にご相談ください。
- 2. 研究分担者の「所属研究機関コード」、「部局名」、「職名」も必要です ので、予め確認しておいてください。
- 3. e-RadのログインIDやパスワードを忘れた場合も、早めに所属する研究 機関のe-Rad担当者にご相談ください。
- 4. 研究機関に所属していない方は、e-Radヘルプデスク( **0570-057-060** ) がログインID、パスワード、及び研究者番号に関する対応をいたします。
	- ※1 公募要領・事業提案書における補助事業代表者を指します ※2 公募要領・事業提案書における補助事業分担者を指します

#### 2-a. 手続きを始める前に②

●本公募の応募単位は「研究機関」です。

● 研究機関向けページから、最新のマニュアルをダウンロードしてください。 【研究機関向けページ】 https://www.e-rad.go.jp/manual/for\_researcher.html

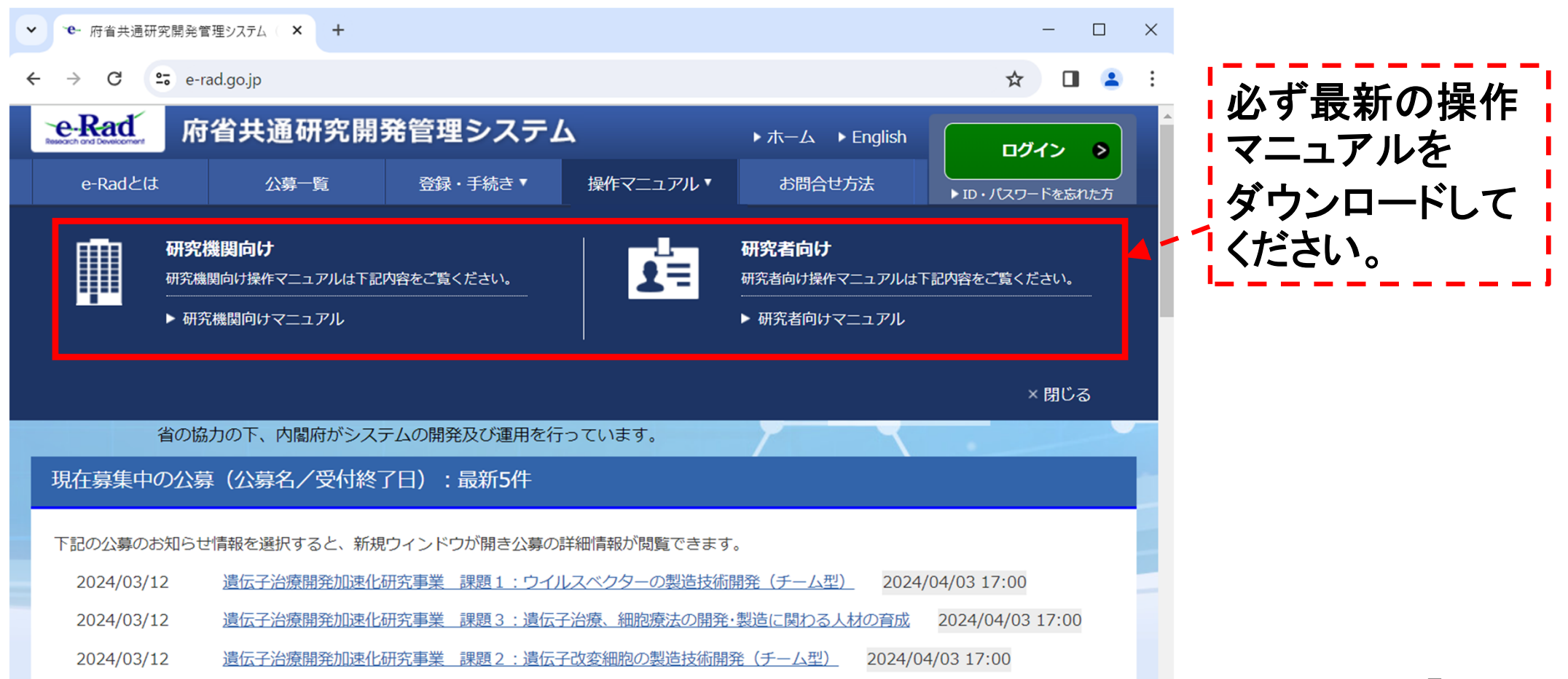

#### 2-a. 手続きを始める前に③

● 研究者向けページにあるシステム利用規約等(必読)、推奨動作環境等 について、事前によく読んでください。特に手続きの際に使用するPCの動作環 境を必ず確認してください。

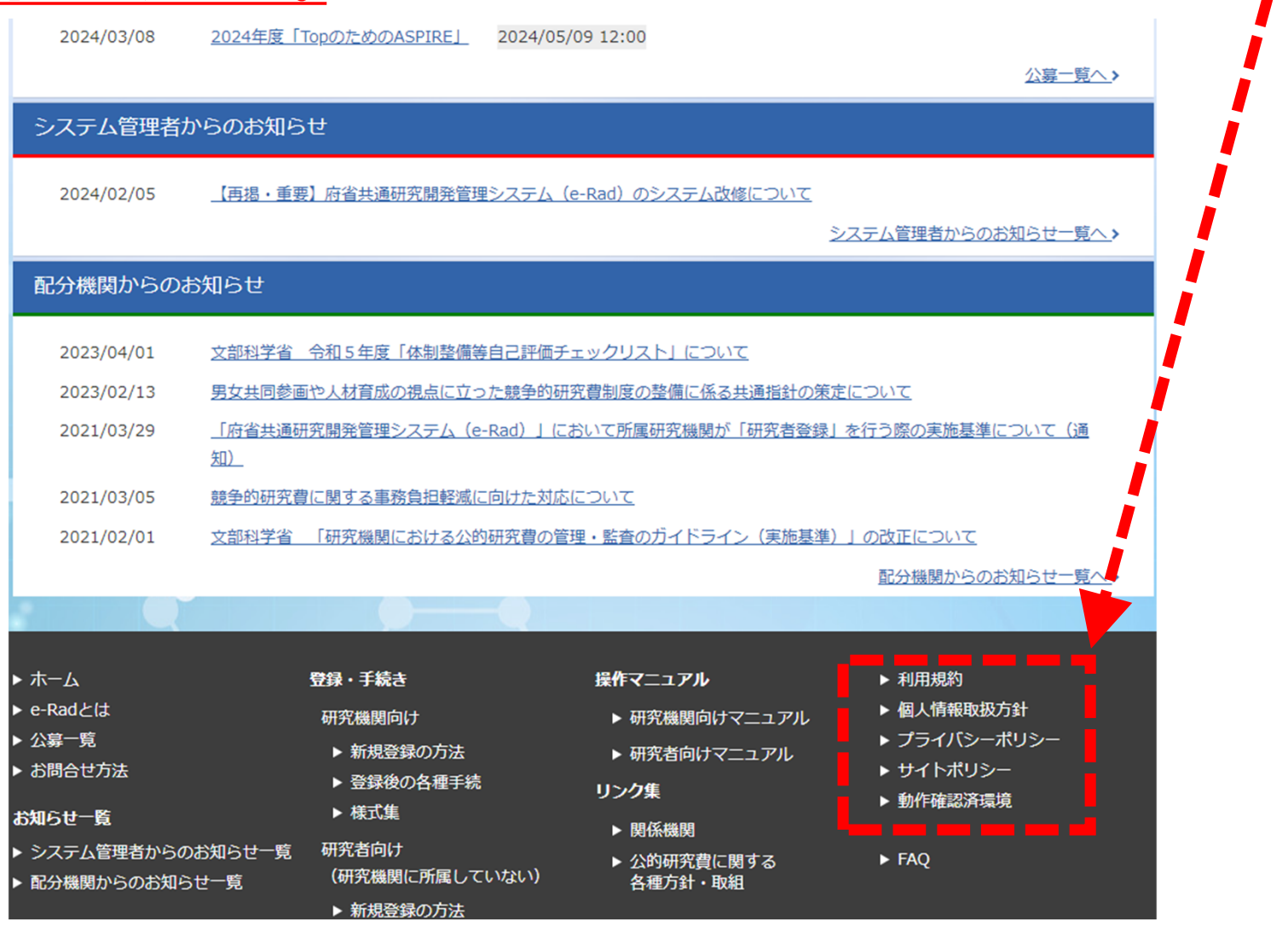

## 2-b. 研究開発提案書様式の取得

- 「事業提案書」様式を、本公募ウェブサイトからダウンロード ( https://www.amed.go.jp/koubo/)
	- e-Radで応募を行う前に、「事業提案書」を作成しておいてください (提案内容によって、他の提出書類が必要な場合があります。 併せてご用意下さい)
- ダウンロードした様式を基に「事業提案書」を作成
- アップロードする前に、「事業提案書」をPDF形式に変換
- その他、申請時に必要な書類がある場合もPDF形式に変換 ※項目にあわせてPDFを結合するなどの対応をしてください。
- 容量は 1ファイルあたり30 MB以内で作成

#### 2-c. 公募の検索

①グローバルメニューの「新規応募 > 公開中の公募(新規応募)」をクリック してください。

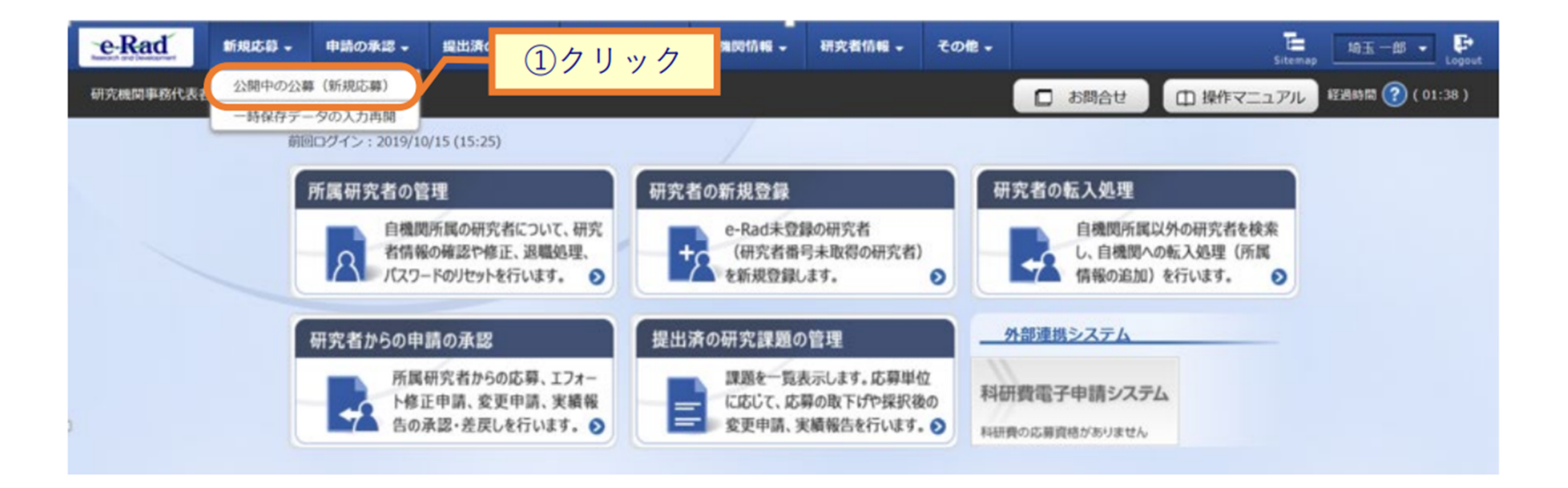

#### 2-c. 公募の検索

### ① 公開中の公募一覧から検索条件を入力してください。 ② 「検索」ボタンをクリックしてください。

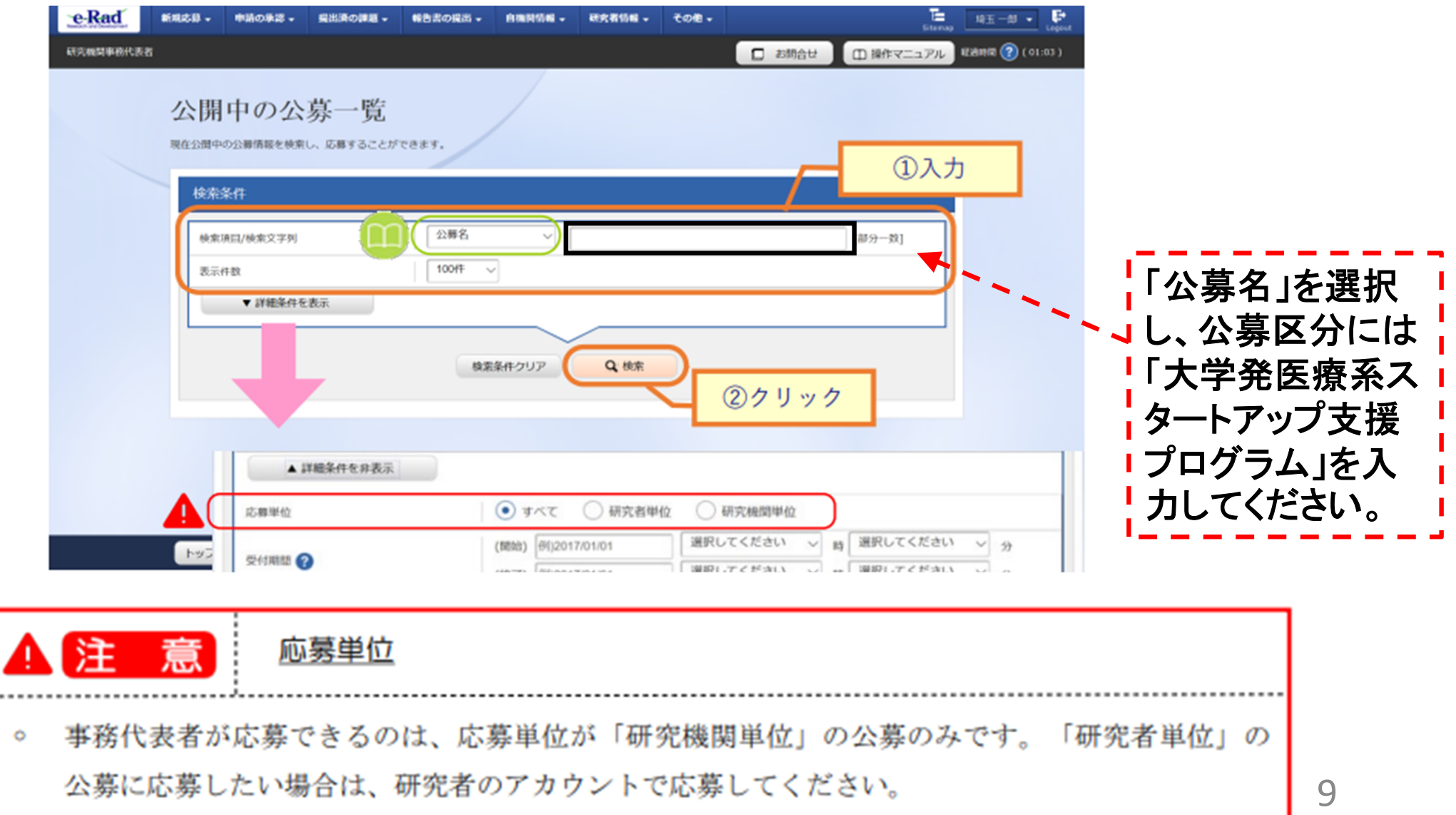

#### 2-c. 公募の検索

#### ③ 検索結果の一覧から、応募する公募の「応募する」ボタンをクリックしてください。

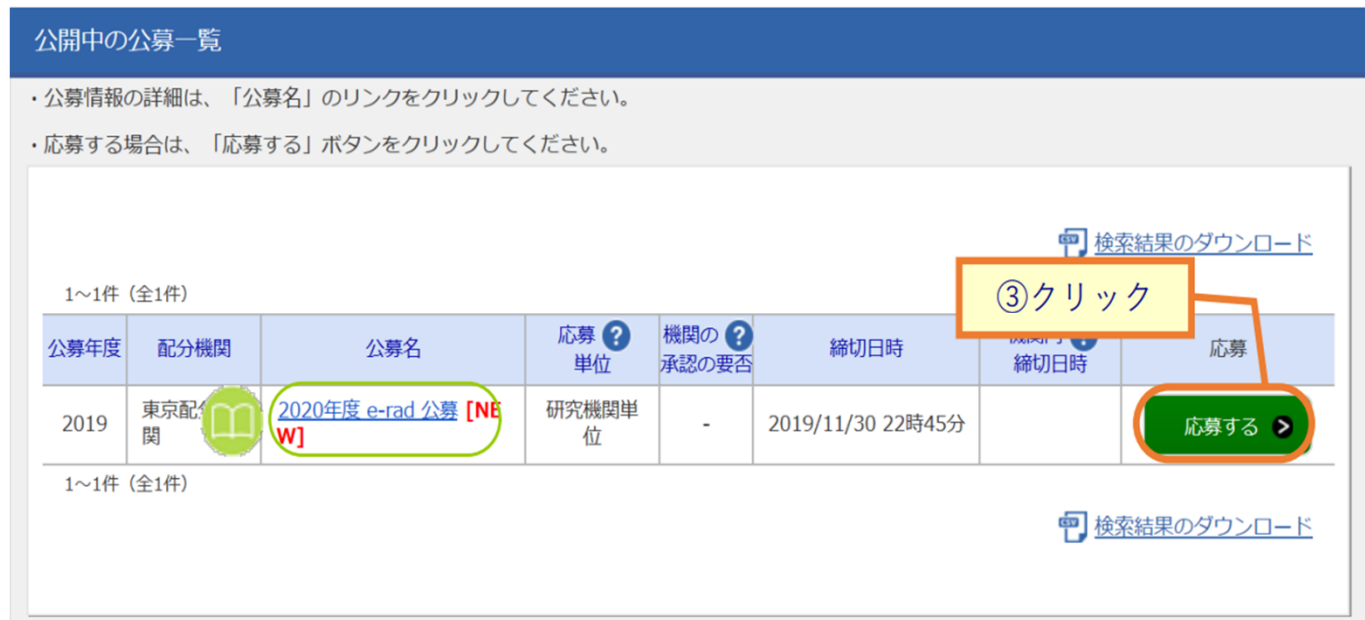

③検索結果の一覧から、応募する公募の「応募する」ボタンをクリックしてください。

応募単位が「研究機関単位の公募」には「応募する」ボタンが表示されません。

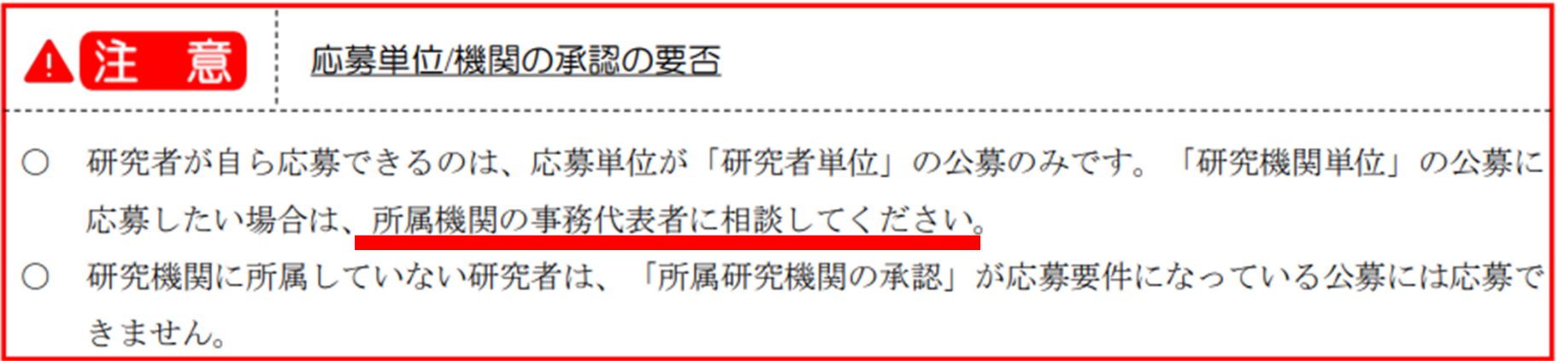

① 「補助事業課題名」を入力する。 ② 各タブを選択して、必要な情報を入力する。

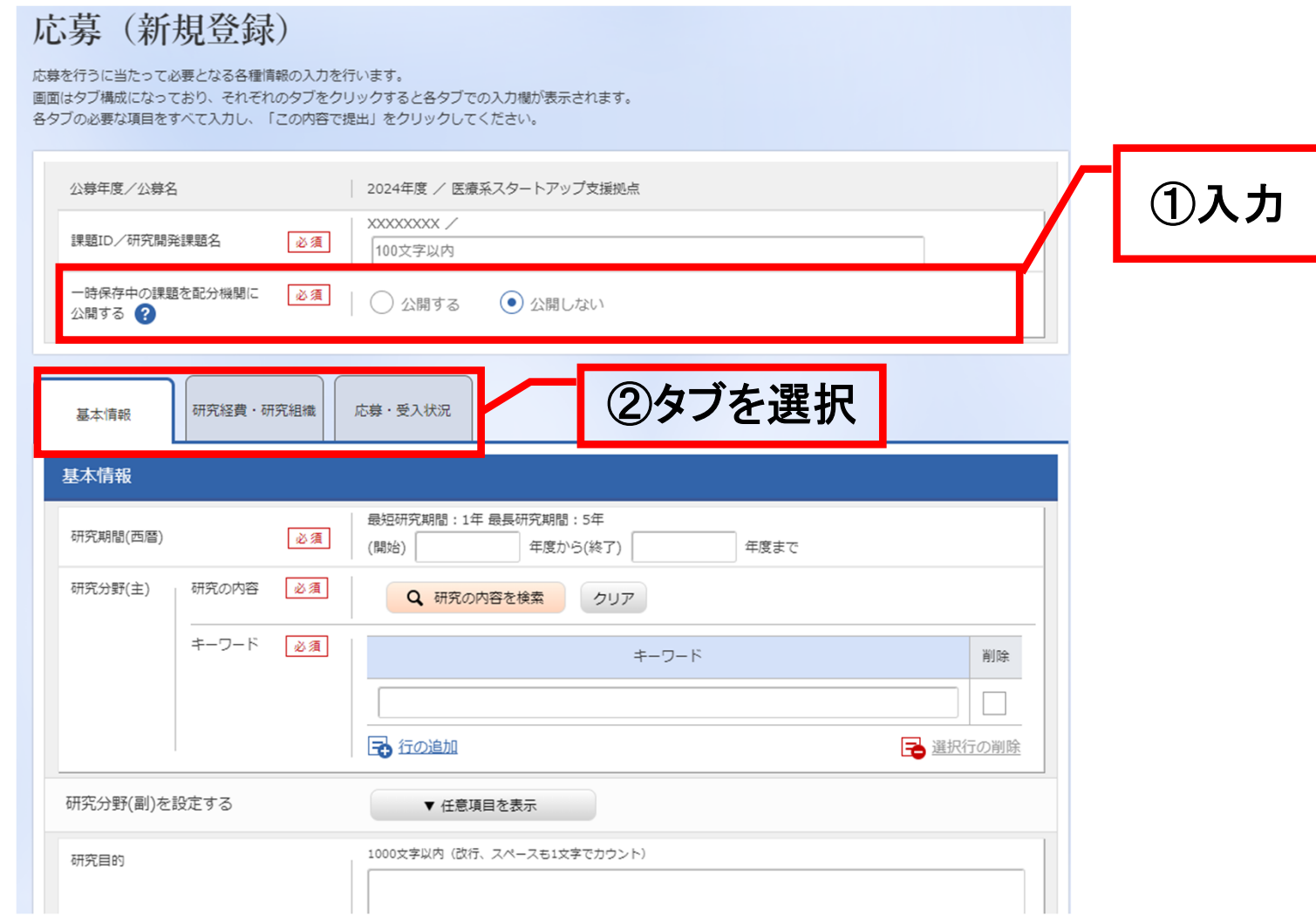

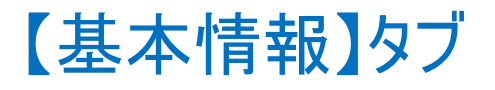

#### ①研究期間や研究目的等、応募の基本情報を入力する。

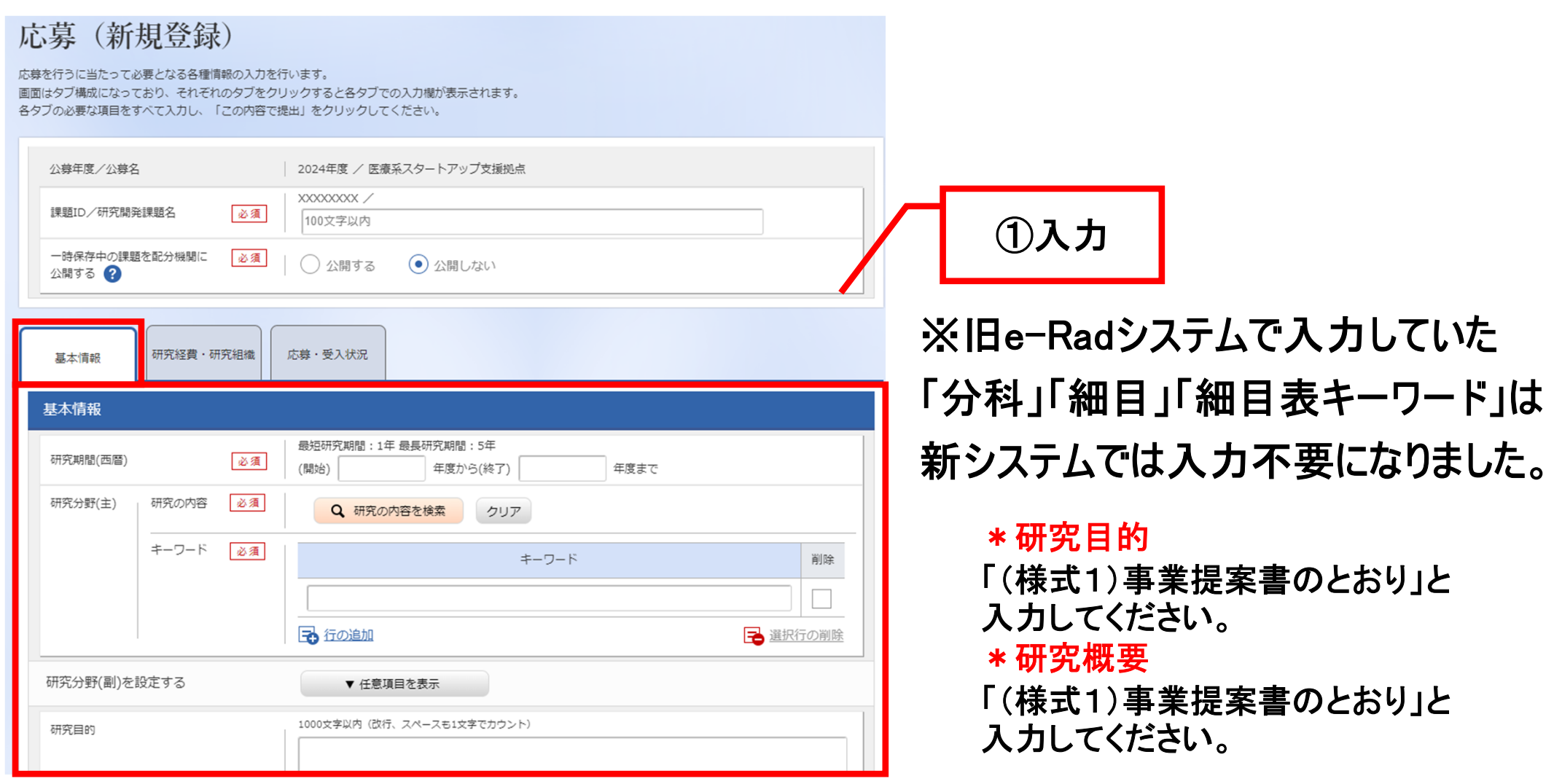

#### 【基本情報】タブ

「安全保障貿易管理」について、リスト規制対象貨物の輸出又は技術の提 供の予定の有無を選択する。

#### 安全保障貿易管理

本公募が安全保障留易管理の要件化対象の公募で、所属する研究機関において安全保障留易管理への対応が未整備の場合は、以下の質問に回答してください。 (該当の場合は、本応募画面上部に、本公募が安全保障貿易管理の要件化対象の公募である旨のメッセージが表示されています。) 安全保障貿易管理の詳細は、次のURLから確認してください。https://www.meti.go.jp/policy/anpo/gaiyou.html)

「本公募を通じて取得した(する)貨物・技術であって、外国為替及び外国貿易法のリスト規制に該当する貨物・技術を輸出(提供)する予定又は意思はありますか。 又は、既に保有するリスト規制に該当する貨物・技術について、本事業において輸出(提供)する予定又は意思はありますか。 提供は、国外への提供に加え、非居住者への国内での提供、非居住者の強い影響を受ける居住者への国内での提供を含みます。」

なお、質問に「あり」と回答して、所属研究機関の安全保障留易管理体制の整備状況が、未整備又は整備中である場合は、外国為替及び外国留易法第55条の10 第1項に規定する「輸出等」又は本事業終了のいずれか早い方までの整備が必要です。また、契約時までに、所属研究機関から、安全保障留易管理体制を構築する 旨の誓約書の提出が必要です。 (体制整備状況及び誓約書提出については、所属研究機関の事務担当部署に確認してください。)

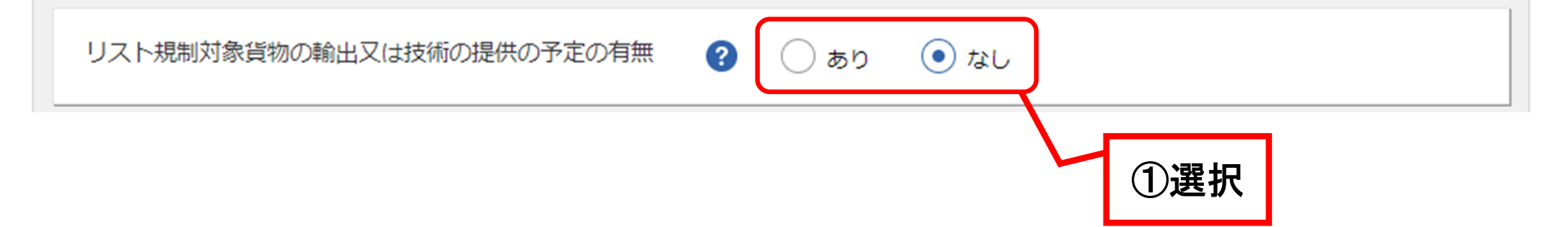

2-d. 応募情報の入力(添付ファイルの指定) ①「参照」をクリック。「応募情報ファイル」に予め作成した事業提案書 (表紙、要約を含む)を選択する。※添付できるのはPDFのみ ② 必要に応じて「参考資料」に申請に必要な書類を選択する。

③ 「アップロード」をクリックする。

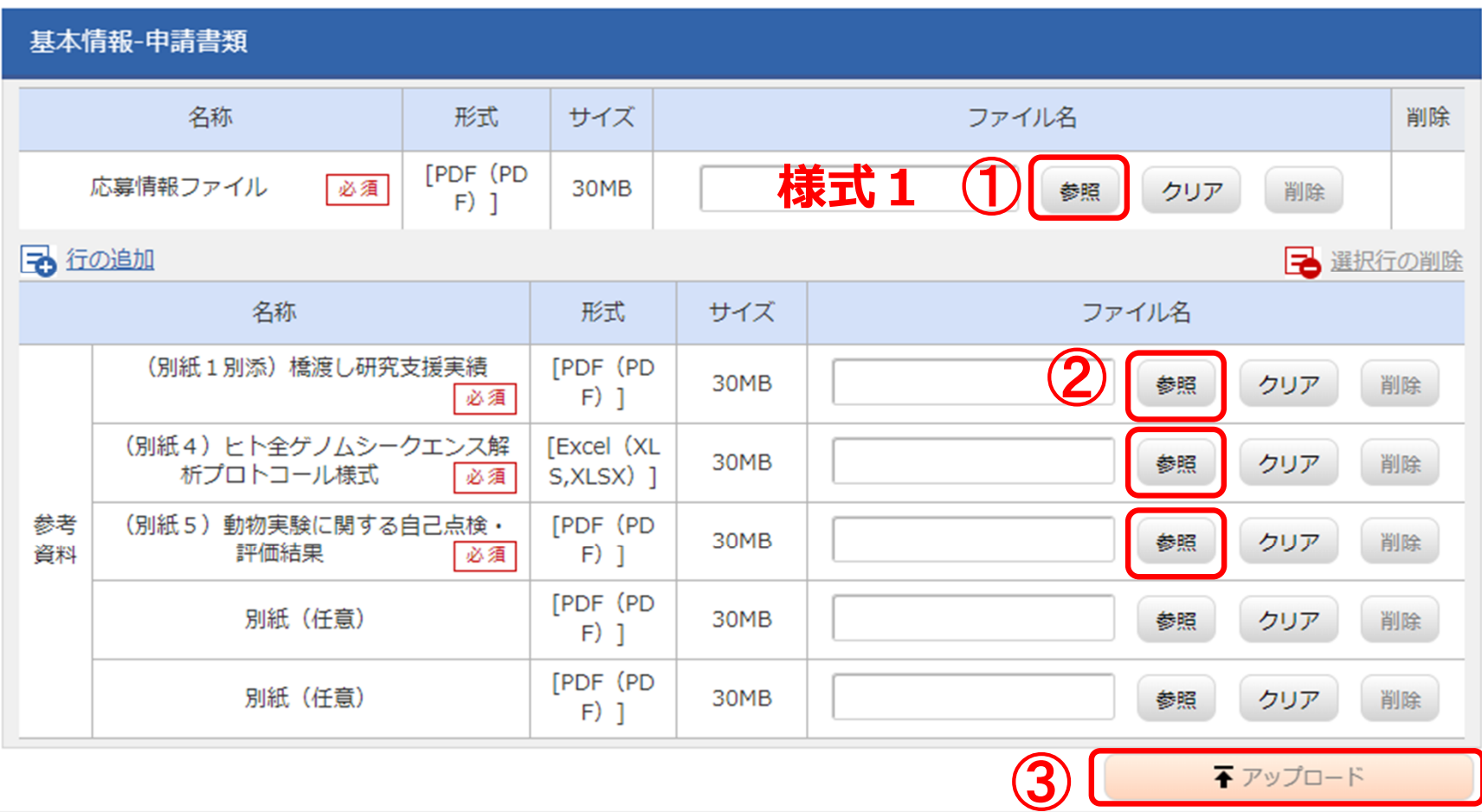

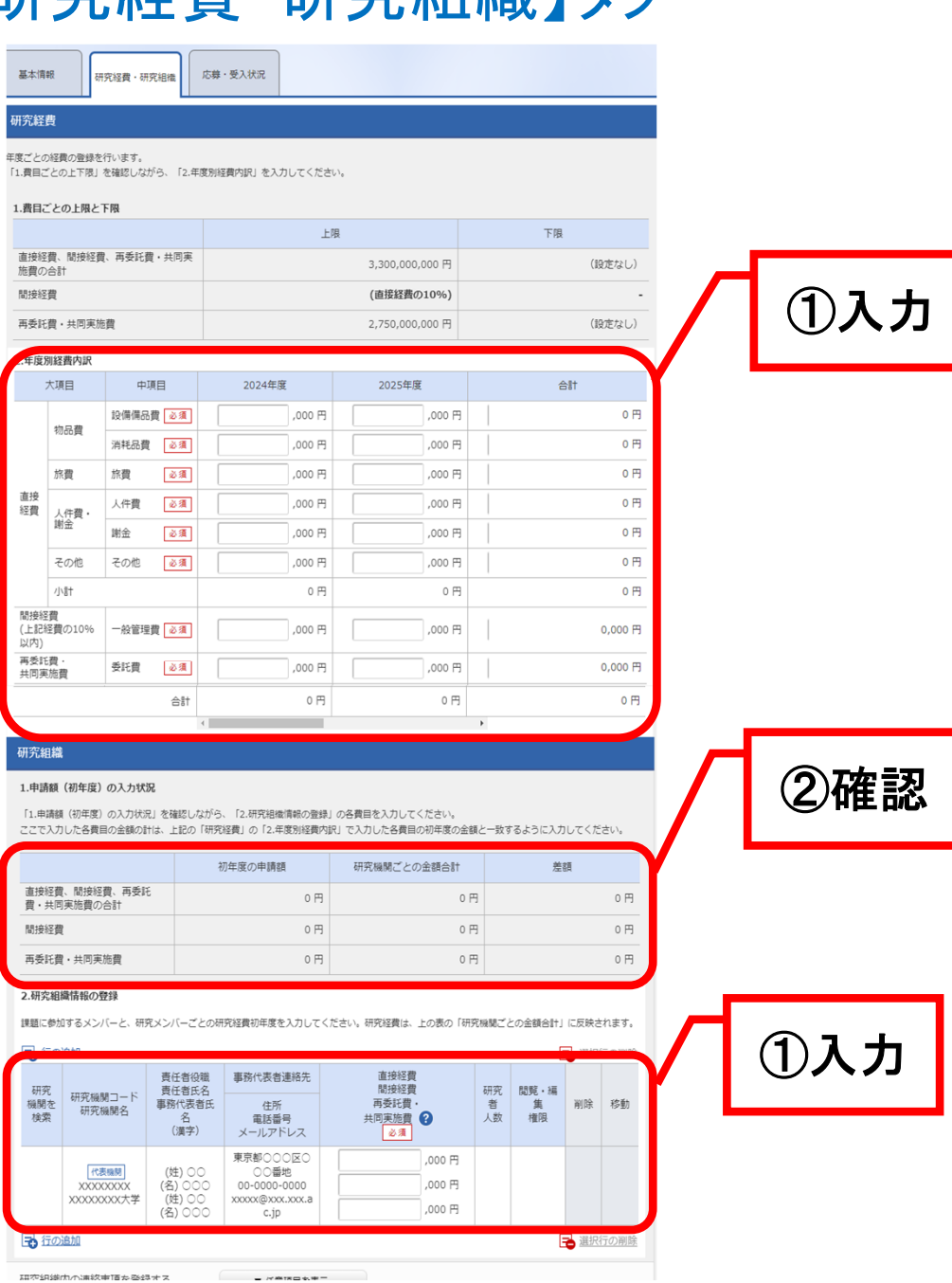

【研究経費・研究組織】タブ ①年度別経費と研究に参加する メンバーの情報を入力する。 ②「年度別経費内訳」で入力した 研究初年度の金額の合計と、 「申請額(初年度)の入力状況」で 入力した研究者ごとの金額の合計 が一致していることを確認する。

> 15 ※本事業では、分担機関・シーズSへの 配分は、代表機関からの「委託等」を予 定しております。分担機関・シーズSへの 配分額については、直接経費・間接経 費含めすべて「再委託費・共同実施費 (委託費)」に合計額を計上してください。 併せて、分担機関の研究分担者の研究 経費は「0円」としてください。

## 2-d. 応募情報の入力(添付ファイルの指定)

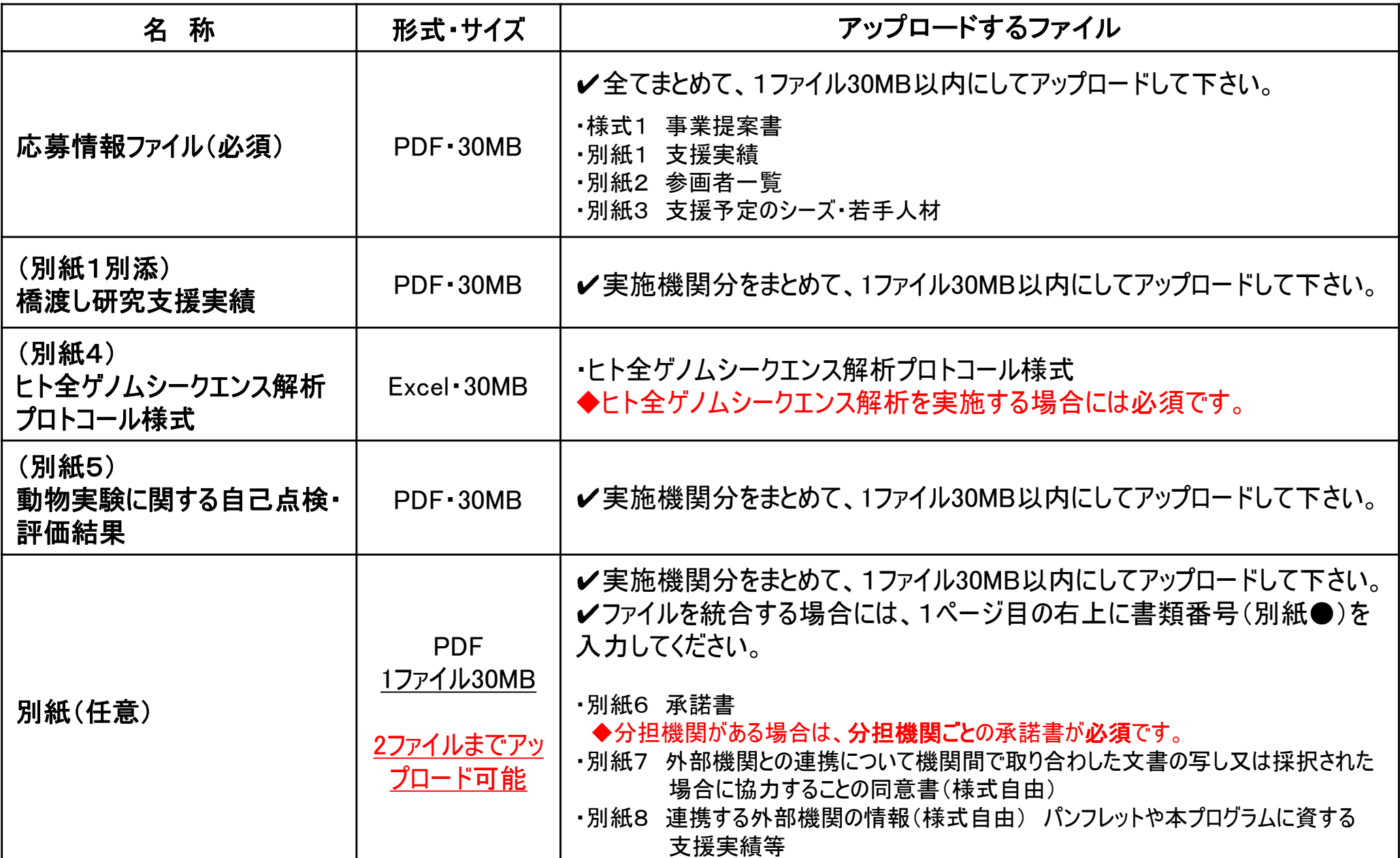

## 2-d. 応募情報の入力(入力内容の確認)

[応募(入力内容の確認)]画面が表示されます。 ①入力内容に間違い等がないか、確認する。 ②問題がなければ「この内容で提出」ボタンをクリックする。

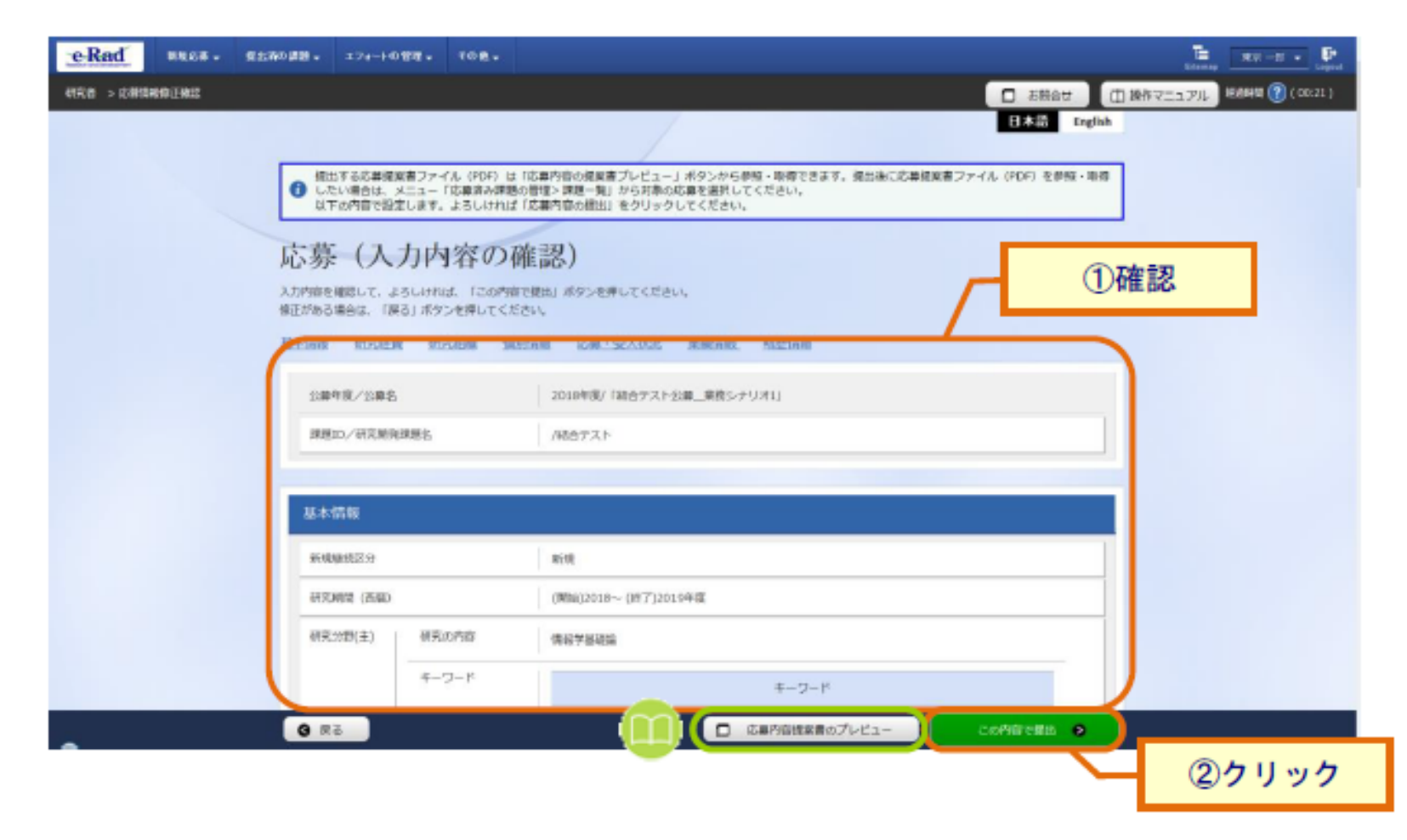

## 2-e. 応募情報の確認

応募情報管理画面で、今回応募した事業の応募課題の状態(ステータ ス)が「配分機関処理中」であれば、e-Radでの応募作業は完了です。 「所属研究機関処理中」の場合、所属機関内の処理が完了していま せんので、必要に応じて所属機関のe-Rad事務代表者に状況を確認 してください。